*Quick Install Guide* 

## **Compex Wireless-G Network PCI Adapter**

**WLP54G**  Ordering Information: WLP54G 2a

**Version 1.2**

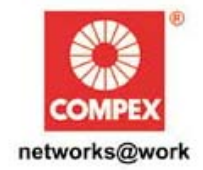

**1. Introduction** 

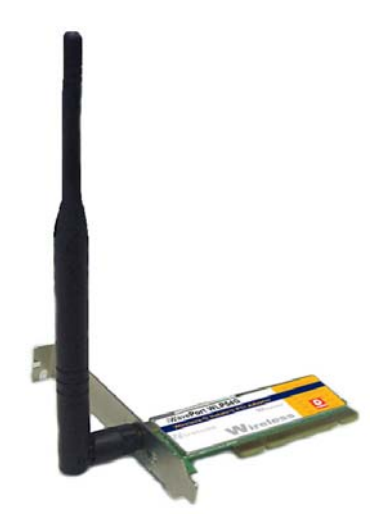

**Figure 1 Compex iWavePort WLP54G** 

Compex *iWave***Port** WLP54G is a 54Mbps PCI Wireless LAN adapter. Utilizing 2.4GHz radio frequency band, Compex *iWave***Port** WLP54G provides 54Mbps network connectivity via open air. Data security is facilitated with either 64-bit or 128-bit WEP (Wired Equivalent Privacy). Compex *iWave***Port** WLP54G supports easy Plug and Play installation. Compex *iWave***Port** WLP54G combines simplicity, data privacy and reliability for your wireless network.

## **2. Hardware Installation**

Actual product appearance may slightly differ depending on the hardware version.

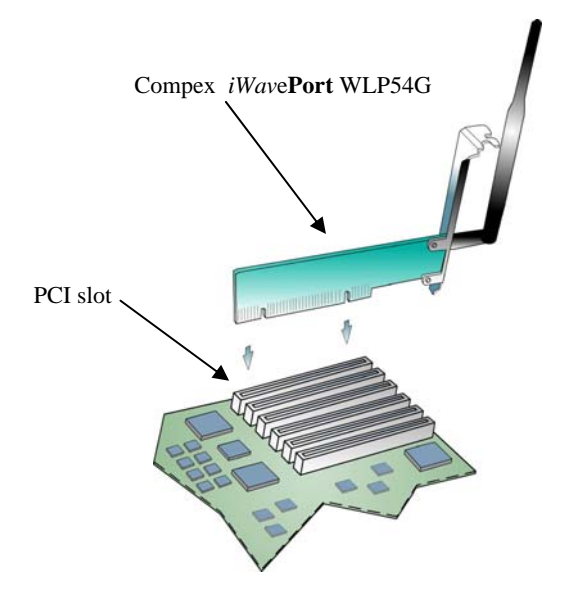

**Figure 2 Inserting Compex iWavePort WLP54G into PCI slot** 

The following installation process is operated under Windows XP. For installation process operating under 98SE//ME/2000, kindly refer to the Drivers & Utilities Installation Guide in the Product CD. **If you have installed the Wireless PC Card driver & utility before, please uninstall the old version first.**

- 1. Turn off your PC and switch off the power from the power point.
- 2. Insert Compex *iWave***Port** WLP54G into your PCI slot as shown above.
- 3. Power up your PC.

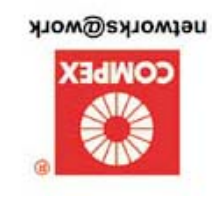

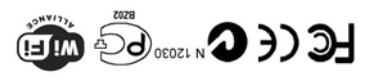

October  $2004$  $Z$ <sup>-</sup>[ uois.ia $\Lambda$  $DZ^TIA-\mathcal{E}I+D-K$ Manual Number:

## **3. Utility and Driver Installation**

1. Power on your PC and your system will detect new hardware automatically. Click **Cancel** to terminate the driver installation.

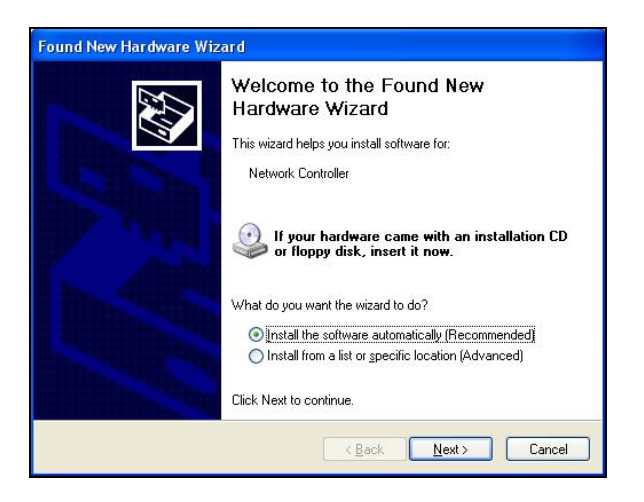

2. Insert the Product CD into your computer CD-ROM drive. The CD will auto-run, displaying the Compex page. Then go to **UTILITIES** to select the setup.exe

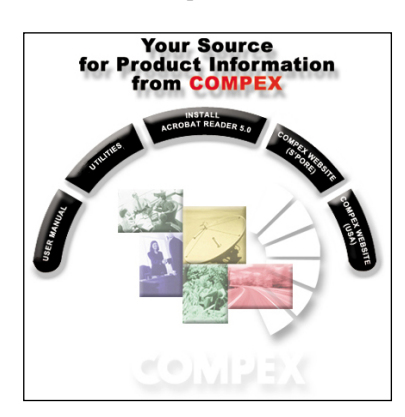

3. The system will then run the *RaLink2\_RT2500 setup.exe* automatically. Click **Next>** to proceed.

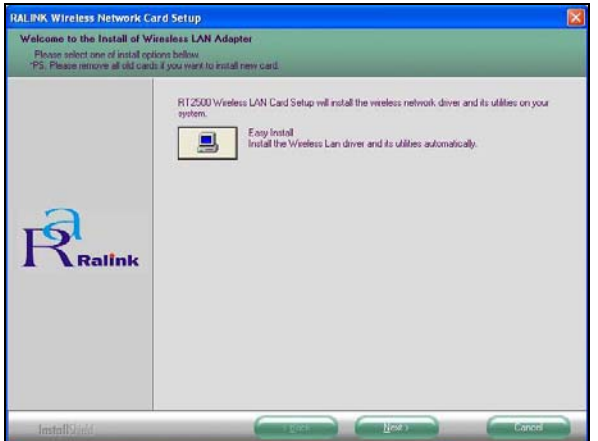

4. Follow the instructions stated on the screen. The system will prompt you if you need to select your location country. For example, if you are in Singapore, just select Singapore. Click **OK** to proceed.

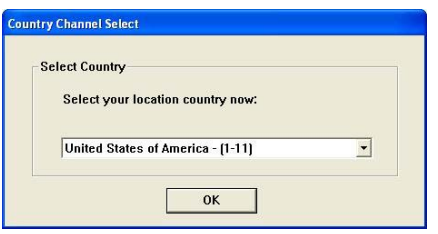

5. Click **Finish** to complete the utility installation. At the same time, your system has installed the driver to your computer.

However, you will notice that the RALINK Wireless Utility screen appears automatically, together with the RALINK Wireless Network Card Setup. Before you can configure the Utility program, first exit the latter by clicking **Finish**.

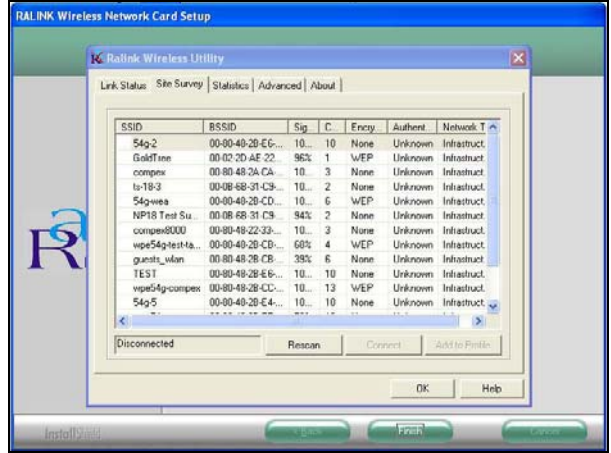

If you wish to exit the utility program, simply go to the taskbar and place your cursor on the icon (as circled in red). Then click on the right button of your mouse to select Exit from the main menu.

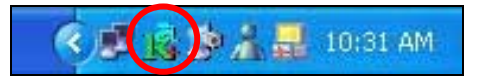

To check if the driver has been successfully installed to your system,

- 6. Proceed to your desktop, right click on **My Computer** and select **Properties**.
- 7. Select **Hardware** tab and click on **Device Manager**.

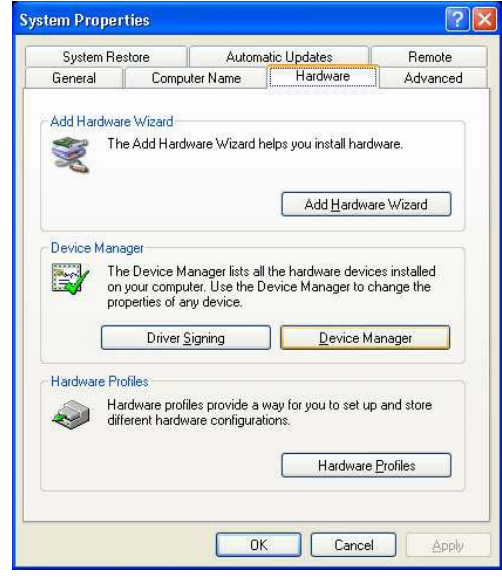

8. *Ralink RT2500 Wireless LAN Card* will appear in the **Network Adapters** section. This indicates that the drivers for Compex *iWave***Port** WLP54G has been successfully installed to your system.

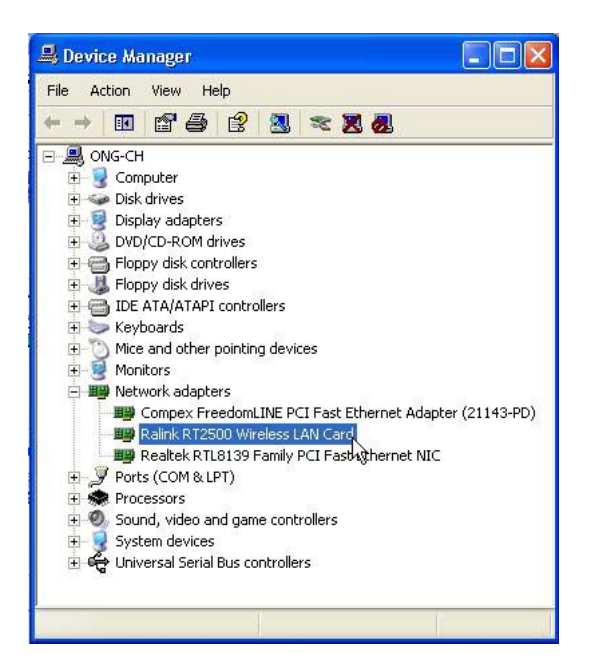

9. To activate the utility program if you have already exited it, simply proceed to **Start Menu**, **Programs**, **RaLink** and select **RT2500**. From **RT2500**, select **RaConfig2500**.

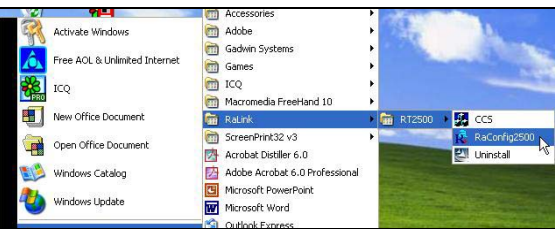

Once you click on the utility option, the following screen shot will appear. You may start to configure your Compex *iWave***Port** WLP54G. The icon ( as circled in blue) indicates that the connection is successful.

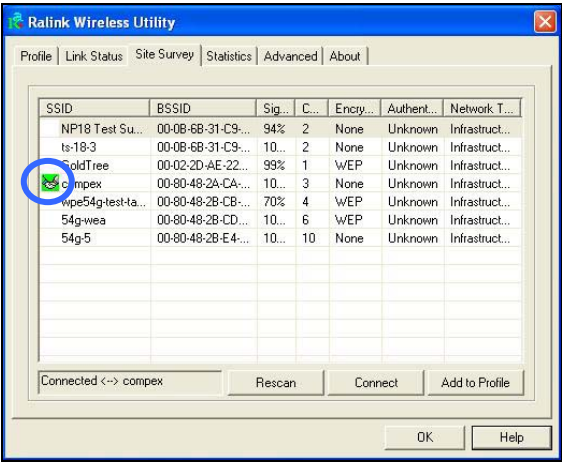

For details in using the Utility, refer to the User's Manual stored in the Product CD.

You may also use Wireless Zero Configuration utility that is only available in Windows XP to configure your Compex *iWave***Port** WLP54G. However you need to exit from the Compex utility before accessing to Windows XP Wireless Zero Configuration utility.

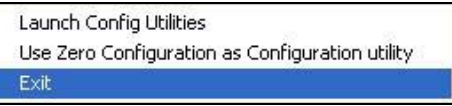

Refer to User's Manual **Appendix III "Windows XP Wireless Zero Configuration Utility"** for details.

To change the location that you have placed your Compex *iWave***Port** WLP54G,

1. Go to **Start** Menu, **Programs**, **Ralink**, **RT2500** and select **CCS**.

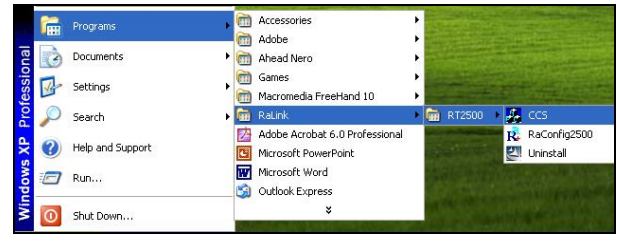

## **4. Un-install Compex iWave**Port **WLP54G**

Please note that you need to close all programs before uninstalling your Compex *iWave***Port** WLP54G.

1. From your **Start** menu, go to **Programs**, **Ralink**, **RT2500** and select **UnInstall**.

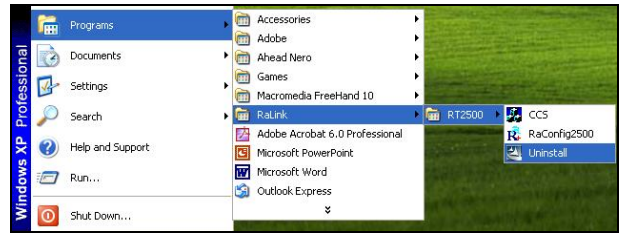

2. Select the **Remove** radio button and click on the **Next>** button.

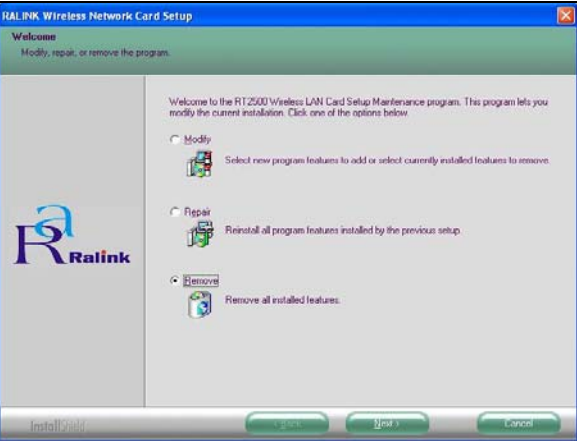

3. Your system will prompt you if you want to remove the application completely. Click **OK** button to proceed.

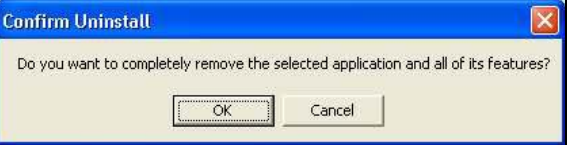

4. Unplug your Compex *iWave***Port** WLP54G from your PCI slot and click **OK** button to complete the un-installation process.

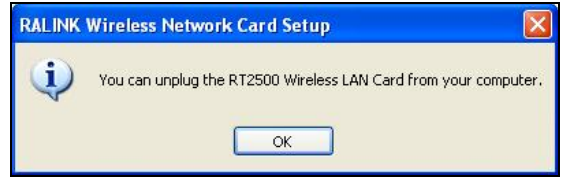

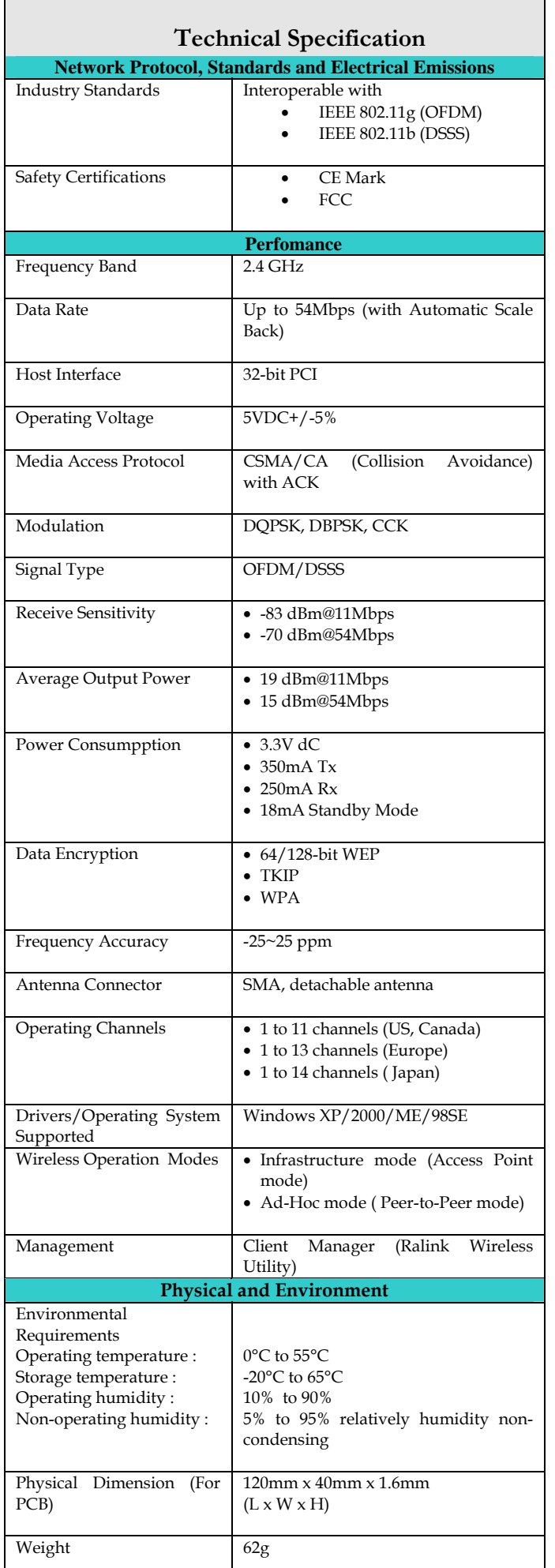

 $\Gamma$ 

*---*

*Cut along the dotted line------*

Cut along the dotted line-

learn about **O** Other:<br>
Compex?

This document may become superseded, in which case you may find its latest version at:

<http://www.compex.com.sg/prodspec.asp?f=Manual&s=1>

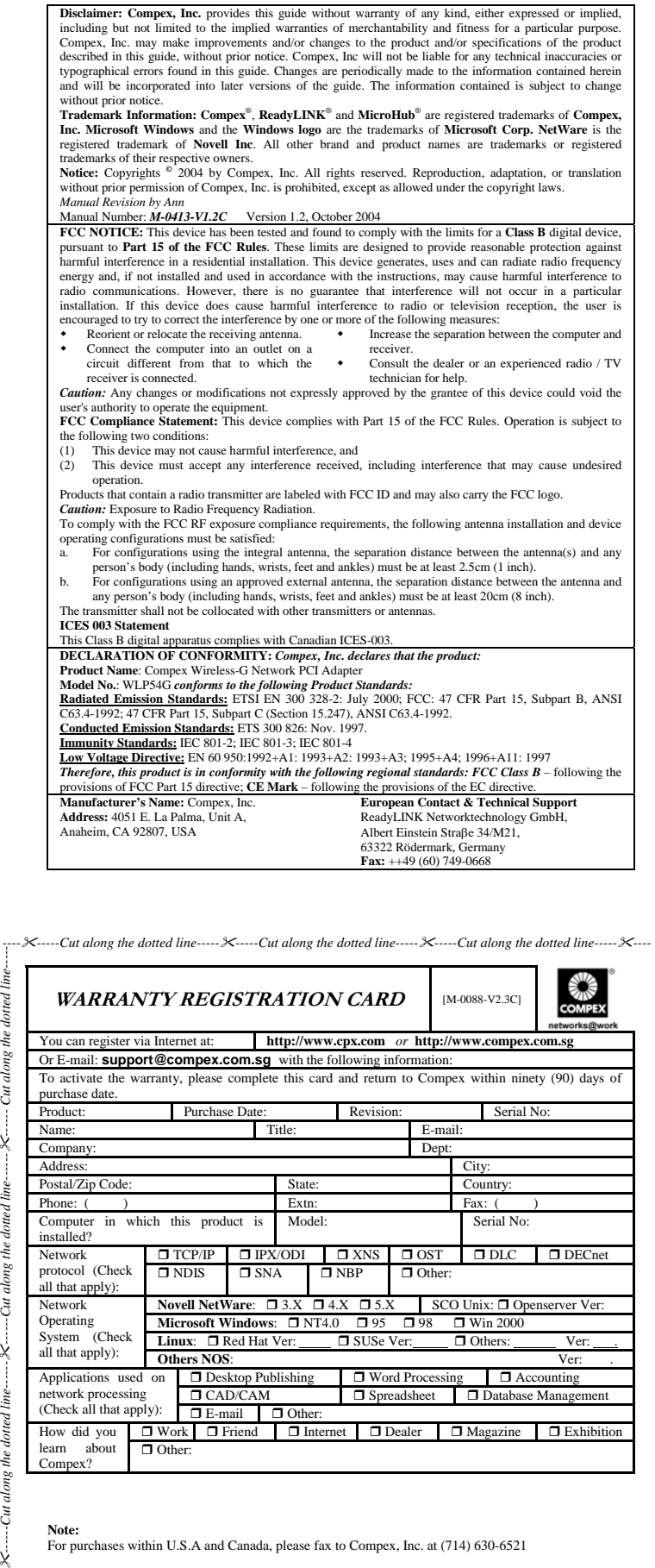

**Note:**  For purchases within U.S.A and Canada, please fax to Compex, Inc. at (714) 630-6521

For purchases outside U.S.A and Canada, please fax to Compex Systems Pte Ltd at (65) 6280-9947

 $\Box$  Work  $\Box$  Friend  $\Box$  Internet  $\Box$  Dealer  $\Box$  Magazine  $\Box$  Exhibition